## Passo a Passo – Consulta Receitas por Programa

• **1º Passo**

Acesse o site : [www.colorado.pr.gov.br](http://www.colorado.pr.gov.br/)

• **2º Passo**

Click no ícone >> Portal da Transparência

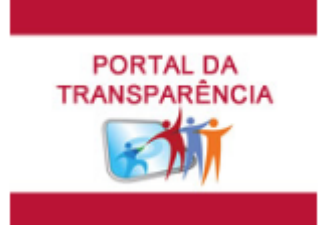

• **3º Passo**

Na guia Orçamento, click no ícone >> Receitas

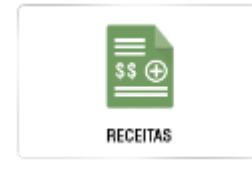

• **4º Passo**

Click novamente em >> Receitas >> Receitas

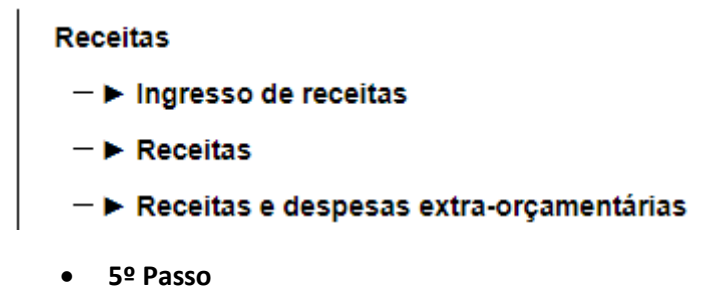

Selecione o período da consulta e Click em Consultar

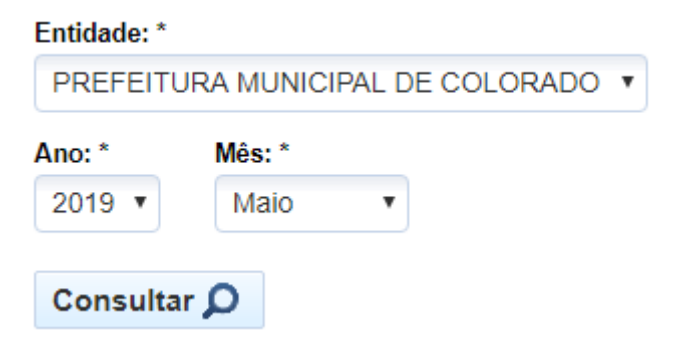

## • **6º Passo**

Click no link Receitas para desdobrar a Rubrica até o nível desejado:

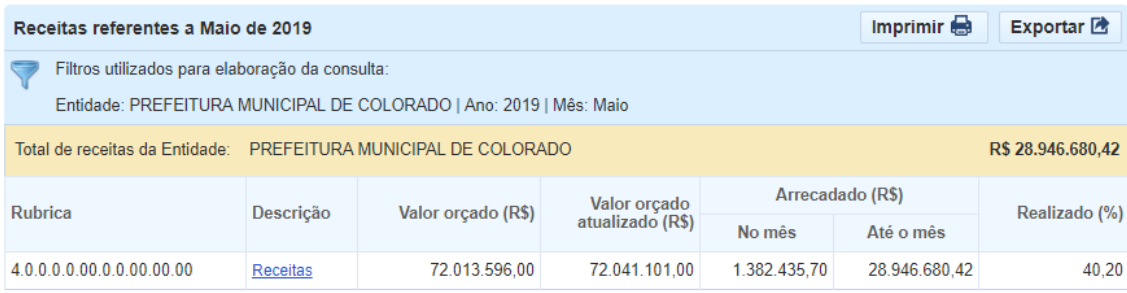

Exemplo:

Para consulta das Receitas referentes ao Programa Salário Educação, desdobre até a Rubrica - 4.1.7.1.8.05.1.1

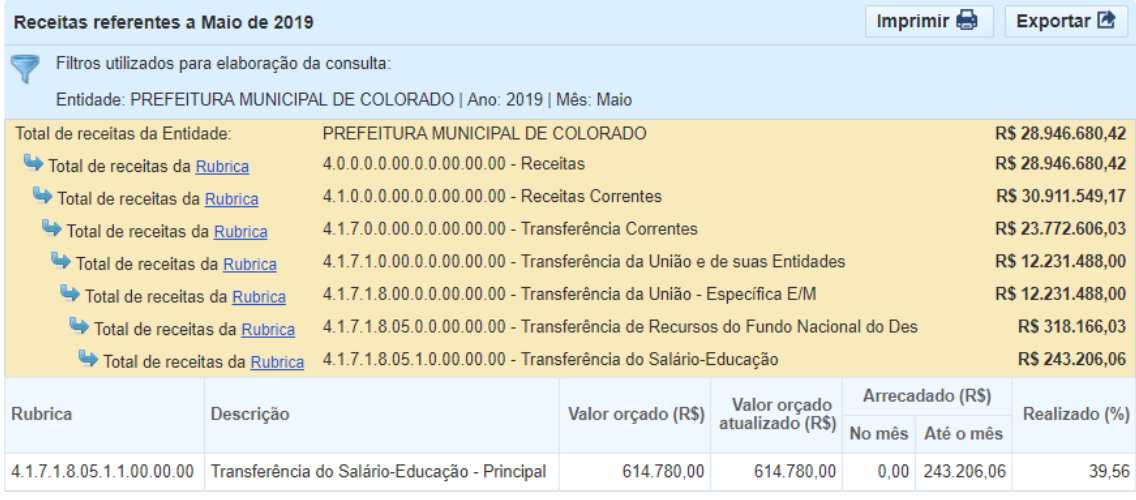

Segue abaixo código da Rubrica dos demais Programas:

- Rubrica: 4.1.7.1.8.05.3.1 Para consulta das Receitas referentes ao Programa Nacional Alimentação Escolar (PNAE).
- Rubrica: 4.1.7.1.8.05.4.1 Para consulta das Receitas referentes ao Programa Nacional de Apoio ao Transporte do Escolar (PNATE).
- Rubrica: 4.1.7.2.8.99.1.1 Para consulta das Receitas referentes ao Programa Estadual de Transporte Escolar.